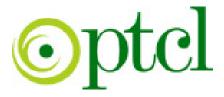

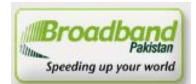

## Broadband Pakistan

## ADSL Installation Guide ZTE – 831 Series

PTCL introduces DSL service for our valued subscribers. We are committed to provide you quality internet services. Please follow the installation instructions and log on to your ADSL broadband link.

## Step 1: Connecting to the Splitter, Power Connection & LAN cable.

- 1 Line hole connects to PTCL wire or Wall phone Jack (RJ-11 Jack).
- 2 Modem hole connects to the DSL jack of the ADSL CPE (Customer Premises Equipment).
- 3 Phone hole connects to a telephone set.
- 4 Connect the Power Adapter to the AC power plug and attach the connector of adapter to the CPE and switch it on.
- 5 Attach one end of LAN wire (RJ-45) to the LAN interface of CPE and the other end to the LAN wire to the LAN interface of computer's LAN card.
- 6 Link Indicator lights will lit up and show the connectivity. ADSL light will start blinking and soon will be static as a sign of connectivity with our system, if the line is properly jumpered in PTCL premises with the DSLAM (Digital Subscriber Line Access Multiplexer).Joint less and direct cable line from the nearest PTCL pole or cabinet must be connecting to your splitter and then all the phone extensions must be taken from the phone hole of splitter. The Drop wire distance from PTCL pole or Cabinet must not be ideally more than 50 meters.(Twisted pair wire can be longer)

## Step 2: ADSL Configuration in CPE and Computer

1. Go to Start Menu < Control Panel < Network and Internet Connections < Network Connections. Check that the Local Area Connection is enabled. Right click local Area network and click properties. Following window will be shown.

| ile E  | dit View Favorites                                | Tools Advan  | ced Help |                    |
|--------|---------------------------------------------------|--------------|----------|--------------------|
| Bac    | k • 🕥 • 🏂                                         | 🔎 Search 🛛 🜈 | Folders  |                    |
| ldress | 🔌 Network Connectio                               | ıs           |          |                    |
| LAN o  | High-Speed Interne                                | t            |          |                    |
|        |                                                   |              |          |                    |
| Wiza   | Local Area Connect<br>Disable<br>Status<br>Repair |              | ~        |                    |
| Wiza   | Disable<br>Status                                 |              | Nel      | twork Setup Wizard |
| Wiza   | Disable<br>Status<br>Repair                       |              | Nel      | twork Setup Wizard |

| Local Area Connection Properties                                                                                                    | ? ×   |
|----------------------------------------------------------------------------------------------------|-------|
| General Authentication Advanced                                                                                                    |       |
| Connect using:                                                                                                    |       |
| B D-Link DFE-530TX PCI Fast Ethernet Configure                                                                                                    | a     |
| This connection uses the following items:                                                                                                    |       |
| Client for Microsoft Networks     B File and Printer Sharing for Microsoft Networks     B QoS Packet Scheduler     T Internet Protocol (TCP/IP)                                                                                                    |       |
| Install Uninstall Properties                                                                                                    | s     |
| Description<br>Transmission Control Protocol/Internet Protocol. The defau<br>wide area network protocol that provides communication<br>across diverse interconnected networks.<br>Show icon in notification area when connected<br>Notify me when this connection has limited or no connection |       |
| ОКСа                                                                                                    | ancel |

2. Double click "internet protocol (TCP/IP)", Check "**Use the following IP address**" and make the following settings:

| IP Address:  | 192.168.1.3   |
|--------------|---------------|
| Subnet Mask: | 255.255.255.0 |
| Gateway:     | 192.168.1.1   |

Then, check "**Use the following DNS server addresses**" and make the following settings:

| Preferred DNS Server:<br>Alternate DNS Server:                                                                      |                      |
|----------------------------------------------------------------------------------------------------|----------------------|
| Internet Protocol (TCP/IP) Propertie                                                                                |                      |
| General                                                                                                    |                      |
| You can get IP settings assigned autom<br>this capability. Otherwise, you need to a<br>the appropriate IP settings. |                      |
| O Obtain an IP address automatical                                                                                  | y                    |
| Use the following IP address:                                                                                       |                      |
| IP address:                                                                                                    | 192.168.1.4          |
| Subnet mask:                                                                                                    | 255.255.255.0        |
| Default gateway:                                                                                                    | 192.168.1.1          |
| C Obtain DNS server address autor                                                                                   | natically            |
| ┌─ <sup>©</sup> Use the following DNS server add                                                                    | tresses:             |
| Preferred DNS server:                                                                                               | 203 . 99 . 163 . 240 |
| Alternate DNS server:                                                                                               | 203.135.0.70         |
|                                                                                                    | Advanced             |
|                                                                                                    | OK Cancel            |

3. Now open Internet Explorer and write "**192.168.1.1**" in address bar and press enter. There must not be any proxy setting in the internet Explorer.

| 🗿 401 Unauthorized - Microsoft Internet Explorer      |                                |
|-------------------------------------------------------|--------------------------------|
| File Edit View Favorites Tools Help                   | A                              |
| 😋 Back 🔹 🕥 - 💌 🛃 🏠 🔎 Search 🤶 Favorites 🤣 🔗 - 🌉 🖾 - 🛄 | छ।- 🖓                          |
| Address 192.168.1.1                                   | 💽 🄁 Go Links                   |
| 🔨 🔍 Web Search 🔶 🏚 Bookmarks 🔻 🖪 Settings 🔹 🗐 Messer  | nger• 🔄 Mail 🔹 🐼 My Yahoo! 🔹 🔅 |
| 401 Unauthorized + Add Tab                            | X                              |
|                                                       |                                |

A small pop up window will open as shown in the figure below and ask "User Name" and "Password" for opening the CPE's interface.

Enter User Name: "admin" and Password: "admin" and press OK.

| 🖲 No page            | e to display - Mi  | crosoft Internet Exploi | er                    |                         |                        |
|----------------------|--------------------|-------------------------|-----------------------|-------------------------|------------------------|
| File Edit            | View Favorites     | Tools Help              |                       |                         |                        |
| G Back               | • 🔘 • 💌            | 😰 🏠 🔎 Search            | 📩 Favorites 🚱         | 🔊 🎍 🖬 📮                 | <u>0!-</u> 🍪           |
| Address 🗃            | http://192.168.1.1 | 4                       |                       |                         | ~                      |
| Y! -                 |                    | 🔍 🔨 Web S               | 5earch 🕂 💠 💁 Bookmark | s 🔹 🖪 Settings 🔹 🕒 Mess | senger 🔹 🖄 Mail 🔹 🐼 My |
| 🗋 No pag             | Connect to 19      | 2.168.1.1               | ? 🛛                   |                         |                        |
| Internet<br>request  | Home Gateway       | 😰 admin                 |                       |                         |                        |
| Please t<br>• C      | Password:          | •••••                   | ord                   |                         |                        |
| • I<br>v<br>a<br>• F |                    | ОК                      | Cancel                |                         |                        |

4. CPE, configuration page will be open with the title **<u>Connect to Internet</u>**. Click the **<u>Quick Setup</u>** link.

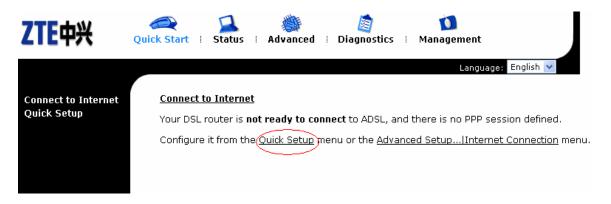

5. Quick Setup window will be opened. Enter the VPI & VCI values and click Next:
VPI: 0
VCI: 103

| ZTE中兴               | Quick Start   Status   Advanced   Diagnostics   Management                                    |
|---------------------|-----------------------------------------------------------------------------------------------|
|                     | Language: English 💌                                                                           |
| Connect to Internet | Quick Setup                                                                                   |
| Quick Setup         | This Quick Setup will guide you through the steps necessary to configure your DSL Router.     |
|                     | NOTE: All of original settings will be replaced by new settings after you finish these steps. |
|                     | Configure Internet Connection ATM PVC                                                         |
|                     | Please enter VPI and VCI numbers for the Internet connection which is provided by your ISP.   |
|                     | VPI: 0 (0-255)<br>VCI: 103 (32-65533)                                                         |
|                     | Next >                                                                                        |

6. Configure Internet Connection – Connection Type window will open. Select "**PPP over Ethernet (PPPoE)**" and click Next.

| ZTE中兴                              | Quick Start 🗄 Status | s i Advanced i Diagnostics i Management                                                                                                    |
|------------------------------------|----------------------|----------------------------------------------------------------------------------------------------|
|                                    |                      | Language: English 🔽                                                                                                    |
| Connect to Internet<br>Quick Setup | -                    | et Connection - Connection Type<br>ol and encapsulation type over the ATM PVC that your ISP has<br>use.                                                            |
|                                    | Protocol:            | <ul> <li>PPP over ATM (PPPoA)</li> <li>PPP over Ethernet (PPPoE)</li> <li>MAC Encapsulation Routing (MER)</li> <li>IP over ATM (IPoA)</li> <li>Bridging</li> </ul> |
|                                    | Encapsulation Typ    | pe: LLC/SNAP 🔽                                                                                                    |

7. Configure Internet Connection – WAN IP Settings window is shown. Select "Obtain an IP address automatically" and check "Enable NAT" and click Next.

| ZTE中兴                              | Quick Start   Status   Advanced   Diagnostics   Management                                                                                                    |
|------------------------------------|----------------------------------------------------------------------------------------------------|
|                                    | Language: English 💌                                                                                                    |
| Connect to Internet<br>Quick Setup | Configure Internet Connection - WAN IP Settings<br>Enter information provided to you by your ISP to configure the WAN IP settings.<br>Obtain an IP address automatically |
|                                    | Outset the following IP address:         WAN IP Address:         0.0.0.0                                                                                                 |
|                                    | Enable NAT                                                                                                    |
|                                    | < Back Next >                                                                                                    |

8. Configure Internet Connection – PPP User Name and Password window is shown. Enter the "**PPP User Name & PPP Password**" as provided by the ISP and click Next.

| ZTE中兴                              | Quick Start   Status   Advanced   Diagnostics   Management                                                         |
|------------------------------------|----------------------------------------------------------------------------------------------------|
|                                    | Language: English 💙                                                                                                |
| Connect to Internet<br>Quick Setup | Configure Internet Connection - PPP User Name and Password                                                         |
| <b>Quick Octop</b>                 | In order to establish the Internet connection, please enter PPP user name and password that your ISP has provided. |
|                                    | PPP User Name: test                                                                                                |
|                                    | PPP Password:                                                                                                    |
|                                    | <ul> <li>Dial on Demand</li> <li>Disconnect if no activity for 5 minutes</li> </ul>                                |
|                                    | <ul> <li>Manually Connect</li> <li>Disconnect if no activity for 5 minutes</li> </ul>                              |
|                                    |                                                                                                    |
|                                    | < Back   Next >                                                                                                    |

9. Configure LAN side Settings window is shown. Enable the DHCP Server by checking **"Enable DHCP Server on the LAN"** and click Next.

| ZTE中兴               | Quick Start   Status   Advanced   Diagnostics   Management                                                               |
|---------------------|----------------------------------------------------------------------------------------------------|
|                     | Language: English 💌                                                                                                    |
| Connect to Internet | Configure LAN side Settings                                                                                              |
| Quick Setup         | LAN side IP Address<br>Enter the DSL Router IP Address and Subnet Mask for LAN interface.                                |
|                     | Primary IP Address: 192.168.1.1                                                                                          |
|                     | Subnet Mask: 255.255.255.0                                                                                               |
|                     | Host Name: ZXDSL831                                                                                                    |
|                     | Domain Name: home                                                                                                    |
|                     | Configure the second IP Address and Subnet Mask for LAN interface.                                                       |
|                     | <b>DHCP Server</b><br>Enabling DHCP Server on LAN interface can provide the proper IP Address settings to your computers |
|                     | Enable DHCP Server on the LAN                                                                                            |
|                     | Start IP Address: 192.168.1.2                                                                                            |
|                     | End IP Address: 192.168.1.254                                                                                            |
|                     | Leased Time: 1 days 0 hours 0 minutes                                                                                    |
|                     | < Back Next >                                                                                                    |

10. Now, a window with the title Quick Setup – Summary is shown, displaying the Settings / Configurations of Setup. Click Apply to accept and save the settings.

|                         |                        | Language: English                                     |
|-------------------------|------------------------|-------------------------------------------------------|
| ct to Internet<br>Setup | This Internet Connect  | ion Summary                                           |
| Setup                   | Make sure that the set | ttings below match the settings provided by your ISP. |
|                         | Internet (WAN) Confi   | iguration:                                            |
|                         | VPI / VCI              | 8/81                                                  |
|                         | Connection Type        | PPPoE, LLC/SNAP, Always On                            |
|                         | NAT                    | Enabled                                               |
|                         | WAN IP Address         | Automatically Assigned                                |
|                         | Default Gateway        | Automatically Assigned                                |
|                         | DNS Server             | Automatically Assigned                                |
|                         | LAN Setting:           |                                                       |
|                         | Primary LAN IP         | 192.168.1.1 /255.255.255.0                            |
|                         | Secondary LAN IP       | 0.0.0.0 /0.0.0.0                                      |
|                         | DHCP Sever             | Enable                                                |
|                         | DHCP IP range          | 192.168.1.2 ~ 192.168.1.254                           |
|                         | DHCP lease time        | 1 Days 0 Hours 0 minutes                              |

11. Reboot DSL Router is shown with the message "The DSL Router has been configured and is rebooting". Wait till the window with the title "**Connect to Internet**" is displayed.

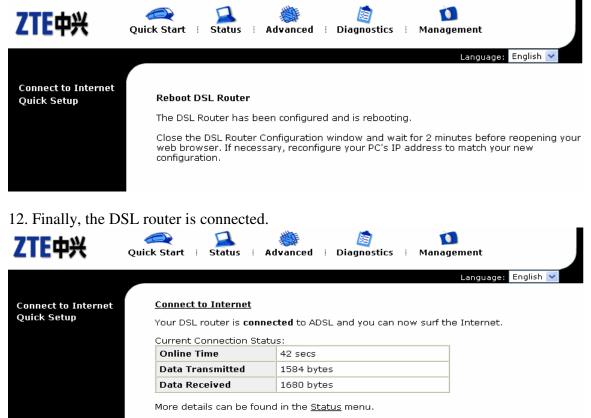

13. Go again to Internet Protocol (TCP/IP) Properties and Select Obtain an IP address automatically and leave the DNS server addresses unchanged as shown in the picture below and press Ok.

Disconnect

|                                                                                      | i<br>d automatically if your network supports<br>ed to ask your network administrator for |
|--------------------------------------------------------------------------------------|-------------------------------------------------------------------------------------------|
| <ul> <li>Obtain an IP address autor</li> </ul>                                       | natically                                                                                 |
| O Use the following IP address                                                       | \$8:                                                                                      |
| IP address:                                                                          |                                                                                           |
| Subnet mask:                                                                         |                                                                                           |
| Default gateway:                                                                     | · · ·                                                                                     |
| <ul> <li>Obtain DNS server address</li> <li>Use the following DNS server:</li> </ul> |                                                                                           |
| Alternate DNS server:                                                                | 203 . 135 . 0 . 70                                                                        |
|                                                                                      | Advanced                                                                                  |